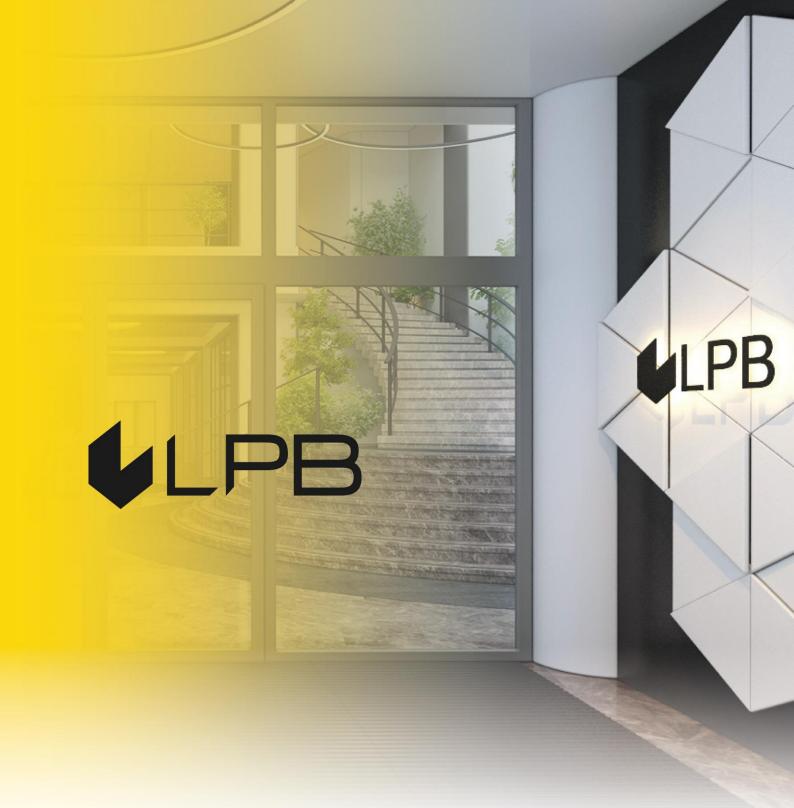

Instruction for integrating LPB Bank payment gateway with Magento

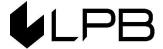

## **Installation and configuration**

COMPATIBILITY OF THE PLUGIN WITH VERSIONS OF MAGENTO v.2.3.+

- 1. Download the plugin **zip file**.
- In Magento installation root create a directory "app/code" (if it does not exist yet) and extract the contents of the archive. After that you should have the "app/code/Medoro/CustomPayment/" folder structure.
- Run "php bin/magento module:enable Medoro\_CustomPayment --clear-staticcontent".

```
root@ibc840347784:/var/www/html#
root@ibc840347784:/var/www/html# ./bin/magento module:enable Medoro_CustomPayment --clear-static-content
The following modules have been enabled:
- Medoro_CustomPayment

To make sure that the enabled modules are properly registered, run 'setup:upgrade'.
Cache cleared successfully.
Generated classes cleared successfully. Please run the 'setup:di:compile' command to generate classes.
Generated static view files cleared successfully.
root@ibc840347784:/var/www/html#
```

- 4. Run "php bin/magento setup:upgrade".
- 5. If your Magento is in "production" mode, run\_"php bin/magento setup:di:compile".
- If your Magento is in "production" mode, run "php bin/magento setup:staticcontent:deploy".
- 7. If you need, clear your Magento cache "php bin/magento cache:flush".
- 8. To install the **LPB Bank** payment module: in the admin panel, go to **Stores -> Configuration ->**

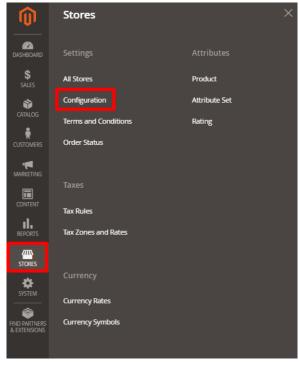

## -> Sales -> Payment methods

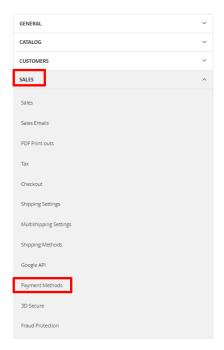

- 9. In the window appeared choose "LPB Bank E-commerce Gateway" and add the following setting:
  - MID (Interface Code). It was given to you by the manager when registering in the Medoro system.
  - **Key Index.** After you upload the public key issued to you into the **Medoro** system, the key will appear in the list under the number assigned to it.
  - "Medoro" Gateway Key. Upload the public part of the merchant key to the merchant interface (ipsp.lv → Merchants → your mid → Keys). Then download the public part of the Bank key (Gateway Key) from the same system.
  - Merchant Key. It is generated by your IT manager using OpenSSL.
  - Gateway URL:
    - ✓ production\_gateway\_url = "https://ipsp.lv/form/v2/"
    - ✓ demo\_gateway\_url = "<a href="https://demo.ipsp.lv/form/v2/"</a>

## **Examples of openssl commands for generating RSA keys:**

- openssl genrsa -out privkey.pem 2048
- openssl rsa -in privkey.pem -pubout -out pubkey.pem

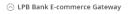

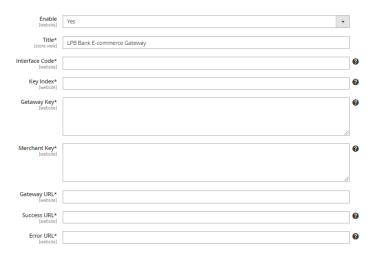

4. Save the settings by clicking the "Save Config" button in the upper right corner

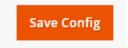

## Using the plugin

1. Select the required product on the website, add it to the cart and click the "Proceed to Checkout" button:

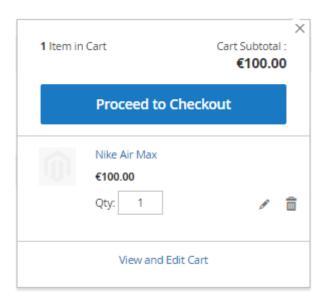

2. Fill in your customer information, shipping information and, in the payment method step, select "LPB Bank E-commerce Gateway":

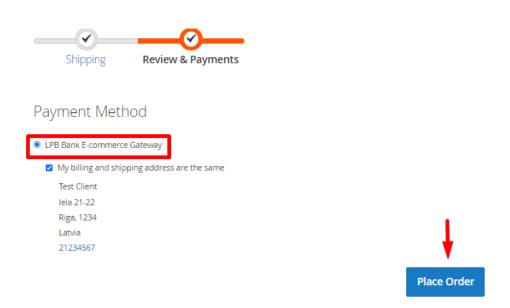

3. After all confirmations, a transition to the form of payment by a payment card will appear. The following form will be available from the client-side:

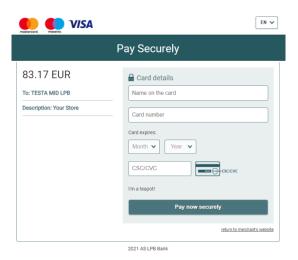